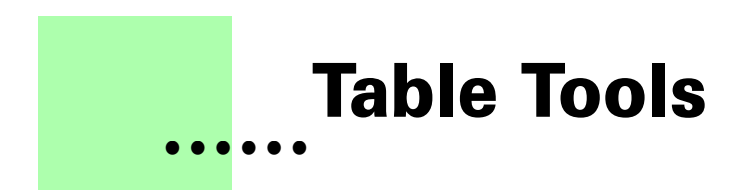

**Version 1.0 - July 2006 A shareware plug-in for FrameMaker**

# Silcon Prairie Software

### **www.SiliconPrairieSoftware.com**

### **Copyright ©2006-2007**

Portions Copyright ©1986-2002 Adobe Systems Incorporated All Rights Reserved

### **Copyright**

Table Tools and its associated documentation are copyright © 2006-2007 by Silicon Prairie Software, LLC and Steven Kubis. All rights reserved.

### **Warranty**

This software and documentation are provided as-is. Silicon Prairie Software disclaims any warranty regarding this software and documentation, including the warranties of merchantability and fitness for a particular purpose.

### **Limitation of Liability**

Neither Silicon Prairie Software nor anyone else who has been involved with the creation, production, or delivery of this software and documentation shall be liable for any indirect, incidental, special, exemplary or consequential damages, including but not limited to any loss of anticipated profit or benefits, resulting from the use of this product.

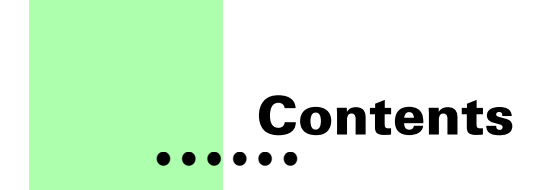

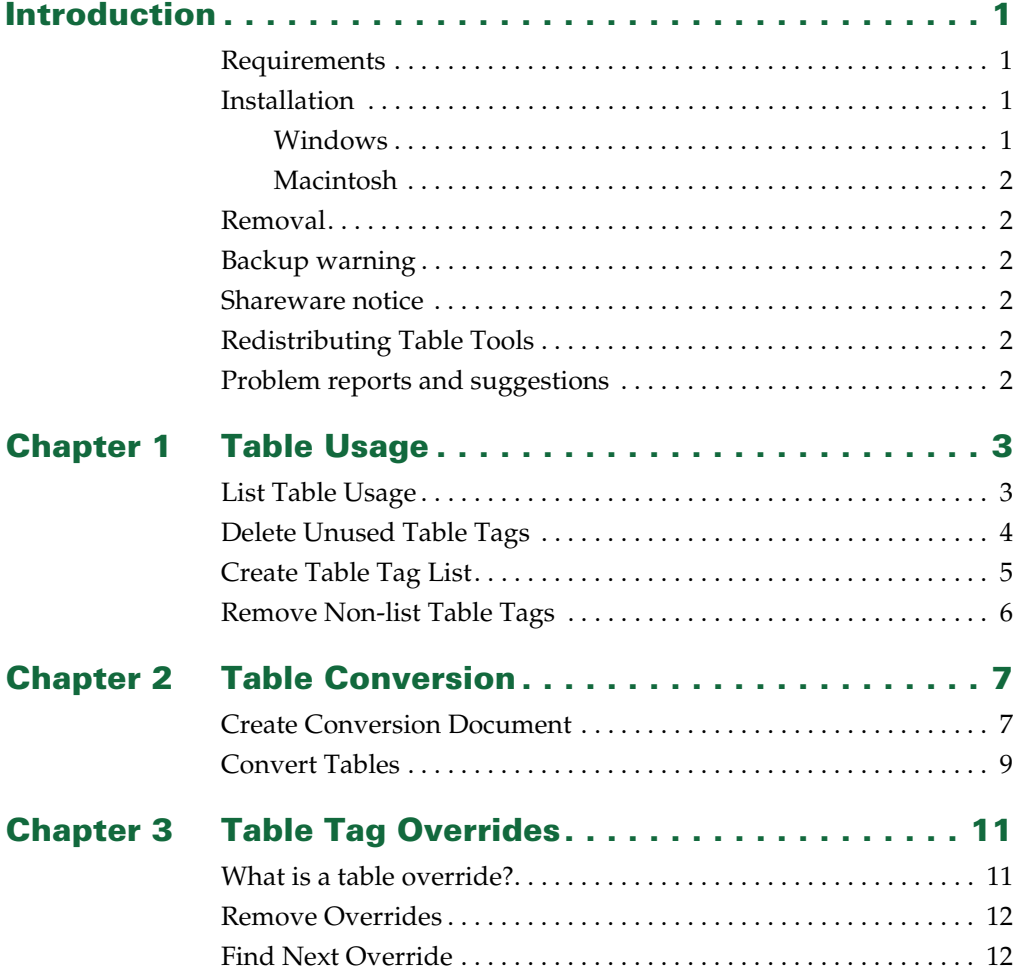

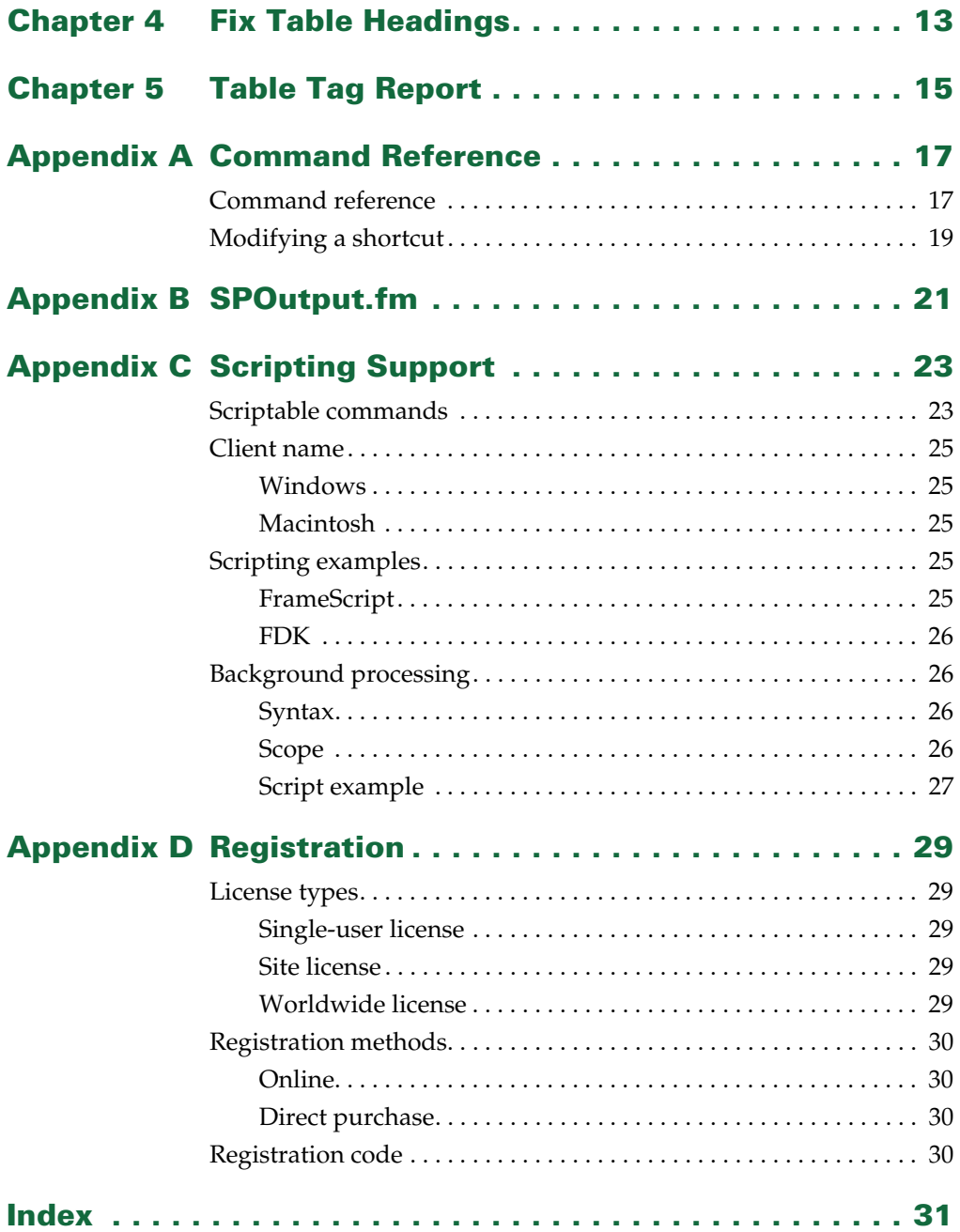

# <span id="page-4-0"></span>**• • • • • • Introduction**

<span id="page-4-6"></span>Table Tools is a FrameMaker plug-in that provides additional capabilities for working with tables and table tags in FrameMaker documents. Capabilities include listing table usage, removing unused table tags, locating and removing table formatting overrides, and generating table tag reports.

### <span id="page-4-1"></span>**Requirements**

<span id="page-4-5"></span>To use the Table Tools plug-in, you must be using FrameMaker version 6.0 or later. The plug-in is available for the following platforms:

- **•** Windows
- <span id="page-4-4"></span>**•** Macintosh

### <span id="page-4-2"></span>**Installation**

To install Table Tools, perform the steps for the platform you are using.

### <span id="page-4-7"></span><span id="page-4-3"></span>**Windows**

Perform the following steps to install Table Tools for Windows:

**1 Copy the appropriate version of the TableTools.dll into the \fminit\PlugIns directory that is located in the directory where FrameMaker is installed.**

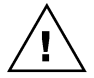

*To install the plug-in, you will need to have file system permission to write to the PlugIns directory. For Windows XP and earlier, this means being logged into the system as a member of the Administrator or Power User groups. For Windows Vista with User Account Control (UAC) this means providing Administrator credentials when you copy the DLL file into the directory.*

**2 Restart FrameMaker.**

### <span id="page-5-7"></span><span id="page-5-0"></span>**Macintosh**

Perform the following steps to install Table Tools for the Macintosh:

- **1 Copy the TableTools file to the Modules folder. This folder is located in the folder where FrameMaker is installed.**
- <span id="page-5-10"></span>**2 Restart FrameMaker.**

### <span id="page-5-1"></span>**Removal**

<span id="page-5-6"></span>To remove Table Tools, close FrameMaker if it is running. Remove the files you added when you installed the plug-in, and then restart FrameMaker.

### <span id="page-5-2"></span>**Backup warning**

Table Tools can significantly alter your FrameMaker documents. It is strongly suggested that you make a complete backup of your Frame documents before using Table Tools.

### <span id="page-5-3"></span>**Shareware notice**

<span id="page-5-11"></span>Table Tools has been released as shareware. If you find the plug-in useful, please pay the shareware fee. The \$10 cost is minimal, given the capabilities that Table Tools provides. Paying the shareware fee also encourages development of other tools like Table Tools.

### <span id="page-5-4"></span>**Redistributing Table Tools**

<span id="page-5-9"></span>Table Tools is shareware. You may redistribute the Table Tools package with the following restrictions:

- **•** You may not alter the software.
- **•** You must distribute the entire package.
- <span id="page-5-8"></span>**•** You may not charge a fee for redistributing Table Tools.

### <span id="page-5-5"></span>**Problem reports and suggestions**

If you find any problems with the Table Tools plug-in, or if you have any suggestions for future enhancements, e-mail them to:

**support@siliconprairiesoftware.com**

• •

# <span id="page-6-1"></span><span id="page-6-0"></span> **Chapter 1 • • • • • • Table Usage**

<span id="page-6-4"></span>Several tools are available to list which table tags are used or unused in FrameMaker files. This chapter is divided into the following sections:

- **•** [List Table Usage](#page-6-2)
- **•** [Delete Unused Table Tags](#page-7-0)
- **•** [Create Table Tag List](#page-8-0)
- <span id="page-6-3"></span>**•** [Remove Non-list Table Tags](#page-9-0)

### <span id="page-6-2"></span>**List Table Usage**

The List Table Usage routine produces a FrameMaker document that lists how all the table tags in a document or book are used. To use the routine, complete the following procedure:

- **1 Open a document or book.**
- **2 Start the routine.**

In the Tools menu, point to Tables and then choose List Table Usage. A report will be produced that lists the table tags in use, as well as those that aren't used in the document or book.

For books, you can choose the List Table Usage - Individual command to list each document individually. The table usage for each document in the book will be listed separately, rather than as a combined list for the entire book.

You can also choose the List Table Usage - By Tag command to list each table tag and the documents in the book that use that tag. This is a two-pass operation, so it will take longer to complete.

A sample table usage report is shown in the following illustration:

<span id="page-7-2"></span>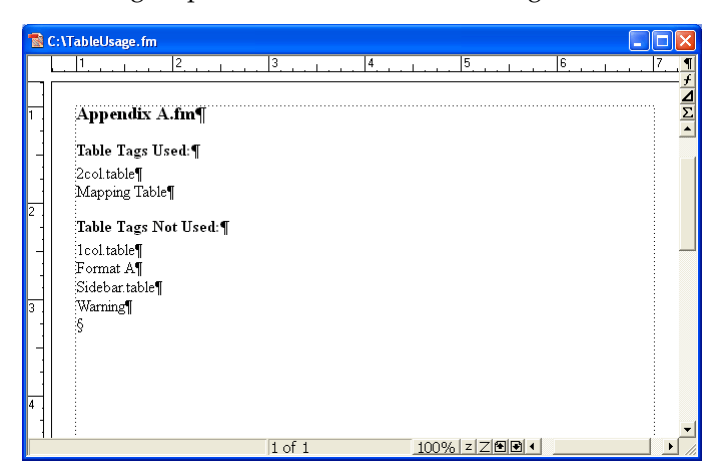

### <span id="page-7-0"></span>**Delete Unused Table Tags**

<span id="page-7-1"></span>The Delete Unused Table Tags routine will find out which table tags are not used in the current FrameMaker document or book, and then remove them. This can be useful if you want to cleanse documents of table tags that aren't used.

To use the routine, complete the following procedure:

- **1 Open a document or book.**
- **2 List how table tags are used (optional).**

Before deleting unused table tags, you may want to use the List Table Usage routine to find out how table tags are used. The tags appearing in the "Table Tags Not Used" list will be deleted by the Delete Unused Table Tags routine.

#### **3 Start the routine.**

In the Tools menu, point to Table and then choose Delete Unused Table Tags.

#### **4 Verify that you want to continue.**

A dialog will be displayed that verifies you want to delete unused table tags. If you're certain you want to continue, click OK. Unused table tags will be removed from the current file, or from all files in the current book.

•

### <span id="page-8-0"></span>**Create Table Tag List**

<span id="page-8-1"></span>In some of your FrameMaker documents, specific table tags may not be used, but you would like them to remain available. Because they aren't used, the Delete Unused Table Tags routine would remove them from the document. To avoid this problem, Table Tools allows you to create a list of table tags that you want to keep. Any table tags that don't appear in the list of tags to keep will be removed from the active document or book. A list of table tags to keep is shown in the following illustration:

<span id="page-8-2"></span>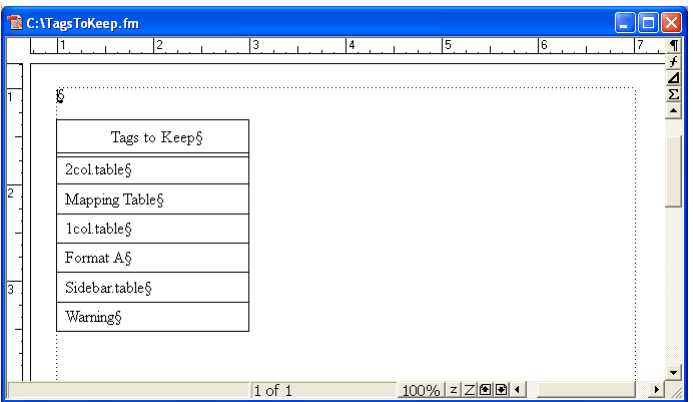

The Create Table Tag List routine provides an easy way to create the list of table tags you want to keep. It can create an empty list of tags, or create a list that contains the tags used, or all tags in the current document or book.

To use the routine, complete the following procedure:

#### **1 Open a document or book.**

#### **2 Start the routine.**

In the Tools menu, point to Tables and then choose Create Table Tag List.

#### **3 Select the type of list to produce.**

A dialog will be displayed, prompting you for the type of list to create. You can produce an empty tag list, or the tag list can contain the used tags, or all tags in the active document or book.

#### **4 Edit the tag list.**

Once you have generated the tag list, remove those tags that you don't want to have appear in your FrameMaker documents. You may also need to add table tags to the list if they weren't used in the documents from which the tag list was constructed.

#### **5 Save the table tag list (optional).**

Typically, you will create one table tag list that contains all of the table tags you use for a set of FrameMaker templates. Save this tag list with an appropriate name so you can easily associate it with a set of templates. You will use the tag list when you use the Remove Non-list Table Tags routine.

### <span id="page-9-0"></span>**Remove Non-list Table Tags**

<span id="page-9-1"></span>The Remove Non-List Table Tags routine examines a table tag list, and then looks at the current document or book to remove all of the table tags that don't appear in the list . Before you use this routine, be sure you've created a table tag list that indicates which table tags you want to keep.

To use the routine, complete the following procedure:

#### **1 Open a table tag list document.**

This is a document you created with the Create Table Tag List routine, and lists all of the table tags you want to keep.

#### **2 Open a document or book.**

The document or book should be active. The table tag list must remain open in the background.

#### **3 Start the routine.**

In the Tools menu, point to Tables and then choose Remove Non-list Table Tags.

#### **4 Verify that you want to continue.**

A dialog will be displayed, asking you to verify that you want to keep only the table tags listed. If you're certain you want to continue, click OK. Any table tags that don't appear on the list will be removed from the current file, or from all files in the current book.

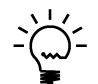

*Only the table tags are deleted. If a document contains tables that uses a tag that was deleted, the table will still remain in the document.*

• •

# <span id="page-10-1"></span><span id="page-10-0"></span> **Chapter 2 • • • • • • Table Conversion**

<span id="page-10-5"></span>Table Tools contains routines that will convert tables using a specific table tag to another table tag. This can be useful when converting from one set of templates to another. This chapter is divided into the following sections:

- **•** [Create Conversion Document](#page-10-2)
- <span id="page-10-3"></span>**•** [Convert Tables](#page-12-0)

### <span id="page-10-2"></span>**Create Conversion Document**

If you want to change the table tag applied to tables throughout a FrameMaker document, you would typically have to perform the task manually. Table Tools allows you to create a list of table tags and the tag you would like to convert them to. Table Tools will use the conversion document to convert the tables in the current document or book. A table tag conversion document is shown in the following illustration:

<span id="page-10-4"></span>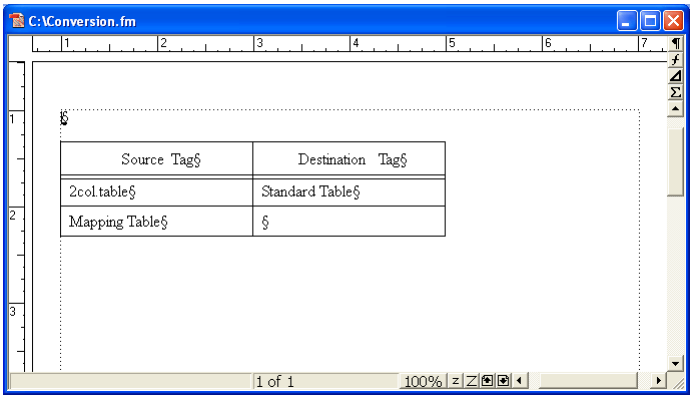

:<br>:<br>-•

The Create Conversion Document routine provides an easy way to create the list of table tags you want to convert. It can create an empty list of tags, or create a list that contains the tags used, or all tags in the current document or book.

To use the routine, complete the following procedure:

**1 Open a document or book.**

#### **2 Start the routine.**

In the Tools menu, point to Tables and then choose Create Conversion Document.

#### **3 Select the type of list to produce.**

A dialog will be displayed, prompting you for the type of list to create. You can produce an empty tag list, or the tag list can contain the used tags, or all tags in the active document or book.

#### **4 Edit the tag list.**

Once you have generated the tag list, specify the new table tag values for the table tags you want to convert. For example, if you wanted to convert all tables with the "2col.table" tag to "Standard Table", you would enter "Standard Table" into the corresponding cell in the Destination Tag column. You may also need to add table tags to the Source Tag column if they weren't used in the documents from which the tag list was constructed.

It's not necessary to fill all of the cells in the Destination Tag column. If you leave a cell empty, no conversion will occur for the corresponding table tag listed in the Source Tag column.

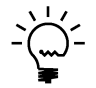

*Be sure you type the table tag names carefully. If the table tag names don't match exactly, they won't be converted. Be sure the names don't contain trailing spaces.*

#### **5 Save the conversion document (optional).**

Typically, you will create one table conversion list that contains all of the table tags you want to convert for a set of FrameMaker templates. Save this conversion document with an appropriate name so you can easily associate it with a set of templates. You will use the conversion document when you use the Convert Tables routine.

### <span id="page-12-0"></span>**Convert Tables**

<span id="page-12-1"></span>The Convert Tables routine examines a conversion list, and then converts the tables in the text of the current document or book. Before you use this routine, be sure you've created a conversion list that indicates how you want to convert table tags.

To use the routine, complete the following procedure:

#### **1 Open a table tag conversion document.**

This is a document you created with the Create Conversion Document routine, and lists the table tags you want to convert.

#### **2 Open a document or book.**

The document or book should be active. The table conversion document must remain open in the background.

#### **3 Start the routine.**

In the Tools menu, point to Tables and then choose Convert Tables.

#### **4 Verify that you want to continue.**

A dialog will be displayed, asking you to verify that you want to convert table tags. If you're certain you want to continue, click OK. Any tables with the tag listed in the Source Tag column will have the corresponding Destination Tag applied to them. If the Destination Tag column doesn't contain a value, or contains a tag that doesn't exist in the document being converted, the table will be left as it was found.

#### **5 Check the conversion results.**

Check the current document or a document in the current book to verify the results of the conversion. If tables were not converted, be sure that the target table tags exist in each of the Frame documents. Table Tools doesn't rename table tags. It re-maps tables to use other table tags that are already in each Frame document.

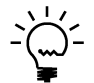

*After you have converted the table tags for a document, you may want to use the Delete Unused Table Tags or Remove Non-list Table Tags routines to remove the unused tags.*

# <span id="page-14-1"></span><span id="page-14-0"></span> **Chapter 3 • • • • • • Table Tag Overrides**

<span id="page-14-4"></span>One of FrameMaker's strengths is its ability to create documents with consistent formatting. However, it's easy to add "overrides" to individual tables in a document. That can make managing and updating tables difficult. Table Tools contains routines that allow you to easily locate and remove table formatting overrides. This chapter is divided into the following sections:

- **•** [What is a table override?](#page-14-2)
- **•** [Remove Overrides](#page-15-0)
- <span id="page-14-3"></span>**•** [Find Next Override](#page-15-1)

### <span id="page-14-2"></span>**What is a table override?**

Table overrides in FrameMaker occur in the following situations:

- **•** The Table Designer is used to apply formatting to the table.
- **•** The Custom Ruling and Shading dialog is used to apply formatting to cells in the table.

When using Tables Tools to find and remove table overrides, you may find cases that aren't obvious visible overrides. Be assured that at least one aspect of the table formatting applied to the table differs from the underlying table tag applied.

•

### <span id="page-15-0"></span>**Remove Overrides**

<span id="page-15-3"></span>The Remove Overrides routine will automatically remove the table overrides from the tables in the current document or all files in the current book. It does this by identifying the override, and then applying the characteristics of the table tag that was originally applied to the table.

To use the routine, complete the following procedure:

- **1 Open a document or book.**
- **2 Start the routine.**

In the Tools menu, point to Tables and then choose Remove Overrides.

**3 Verify that you want to continue.**

A dialog will be displayed, asking you to verify that you want to remove the overrides from the current document or book. If you're certain you want to continue, click OK. Any table that has an override will have the override removed.

### <span id="page-15-1"></span>**Find Next Override**

<span id="page-15-2"></span>You may want to find what tables in a document actually contains overrides. The Find Next Override routine provides this capability. To find the overrides in the flows of a document, open the document. Place the insertion point at the beginning of the document. In the Tools menu, point to Tables and choose Find Next Override. If there is a table override, the focus will be placed at the beginning of the table that contains the override. To find the next override, choose Find Next Override again. When the end of the document is reached, the following message is displayed:

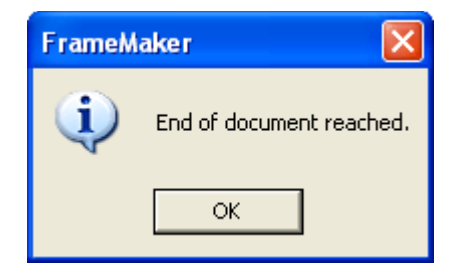

•

# <span id="page-16-1"></span><span id="page-16-0"></span> **Chapter 4 • • • • • • Fix Table Headings**

<span id="page-16-2"></span>Tables in FrameMaker can have "heading" rows defined for them, which will repeat automatically if the table content crosses a page boundary. However, there is no visual indication that a table has heading rows defined for it. Often, table heading rows are defined inconsistently throughout a set of FrameMaker documents. Table Tools provides the Fix Table Headings routine that examines the tables in the document. If a table doesn't have any heading rows defined, it will ask the user whether the first row of the table should be converted into a heading row.

To use the Fix Table Headings routine, complete the following procedure:

**1 Open a document.**

Open the FrameMaker document for which you want to fix table headings.

**2 Point to Tables in the Tools menu and choose Fix Table Headings.**

Each table in the document will be examined. If the table doesn't contain any heading rows, the first row of the table will be selected.

### R

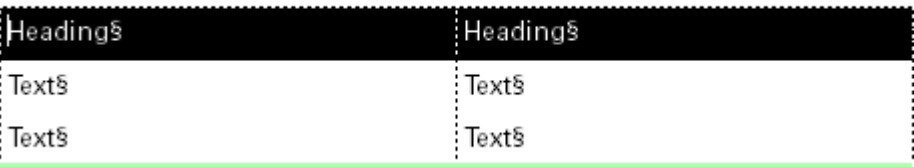

•

• • • The following message will be displayed.

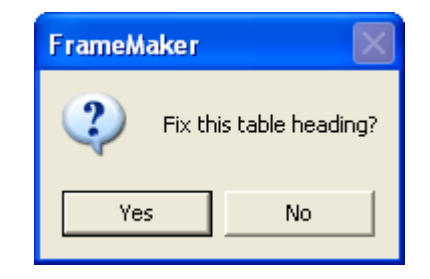

### **3 Choose whether to fix the table heading.**

Click Yes to turn the first row of the table into a table heading. Click No to continue searching through the tables.

•

# <span id="page-18-1"></span><span id="page-18-0"></span> **Chapter 5 • • • • • • Table Tag Report**

<span id="page-18-3"></span>Table tags for FrameMaker documents have numerous characteristics. You can use the Table Tag Report to generate a list of the characteristics of the table tags in the current document.

To use this routine, complete the following procedure

- **1 Open a document.**
- **2 Start the routine.**

In the Tools menu, point to Tables and then point to Generate Table Tag Report. If you choose All Tags, a report will be produced that lists the characteristics of all the table tags in the document. If you choose Selected Tag, a list of the tags in the document will be displayed. Select one and click OK to generate the report for that tag.

<span id="page-18-2"></span>The following is a portion of a table tag report. It shows the characteristics of the 2col.table table tag.

#### **2col.table**

#### **Basic**

Alignment: Left Start: Anywhere Numbering: Row First Orphan Rows: 1 Title Position: No Title Table Title Gap: 4.00 points

#### **Indents**

Left: 18.00 points Right: 0.00 points

#### **Space**

Above: 10.00 points Below: 10.00 points

•

#### **Default Cell Margins**

Top: 5.00 points Bottom: 5.00 points Left: 3.00 points Right: 3.00 points

#### **Ruling**

Column Ruling Period: 1 Column Ruling Style: None Other Column Ruling Style: None Body Row Ruling Period: 2 Body Row Ruling Style: Invisible Other Body Row Ruling Style: Invisible Heading and Footing Separators: None Heading and Footing Rows: None Outside Top Ruling: None Outside Bottom Ruling: TableBottom Outside Left Ruling: None Outside Right Ruling: None Draw Bottom Ruling on Last Sheet Only: False

#### **Shading**

Heading and Footing Fill: 100% Heading and Footing Fill Color: AccentColor Shade By: Body Row(s) First: 4 Fill: None Color: Black Next: 0 Fill: None Color: Black

• •

# <span id="page-20-1"></span><span id="page-20-0"></span> **Appendix A • • • • • • Command Reference**

<span id="page-20-3"></span>Keyboard shortcuts have been defined for some operations in Table Tools. If you want to create additional keyboard shortcuts, or you don't like the existing keyboard shortcuts and want to redefine your own, this appendix contains a list of the names for each command.

### <span id="page-20-2"></span>**Command reference**

The following commands are defined in Table Tools for the document-level operations:

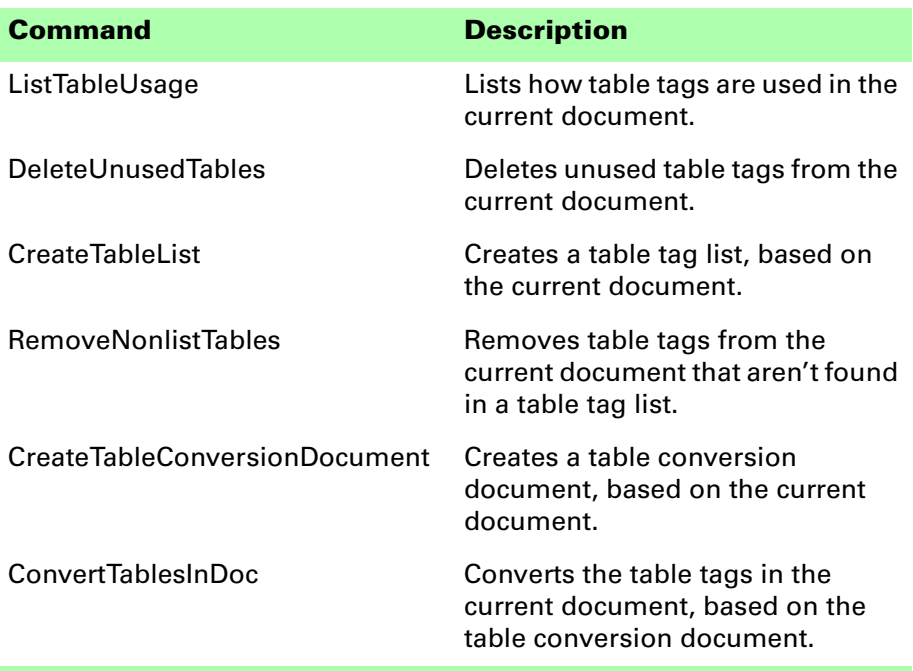

•

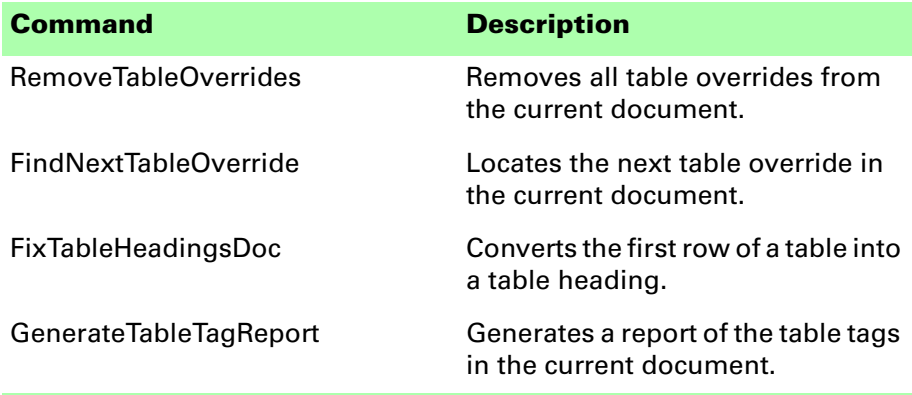

The following commands are defined in Table Tools for the book-level operations:

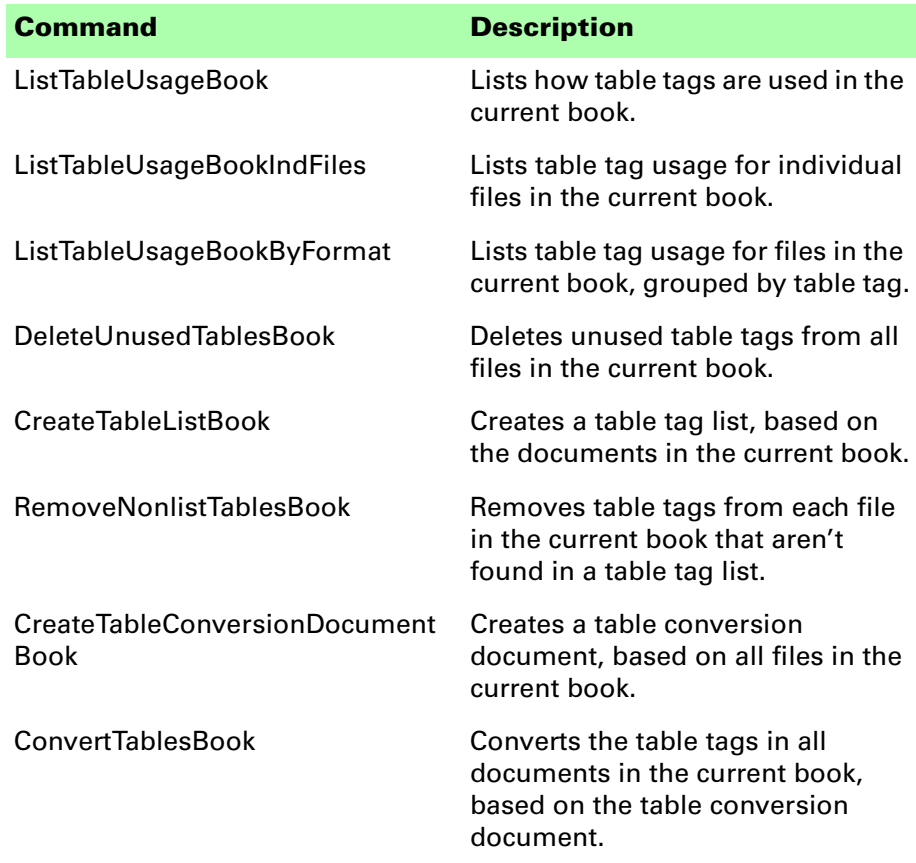

•

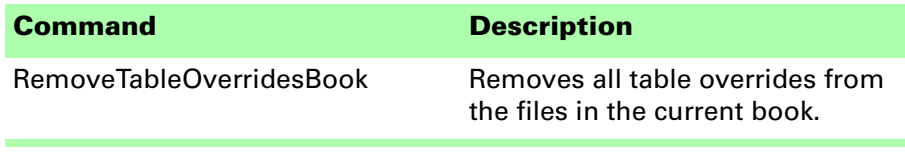

The following miscellaneous command is defined in Table Tools:

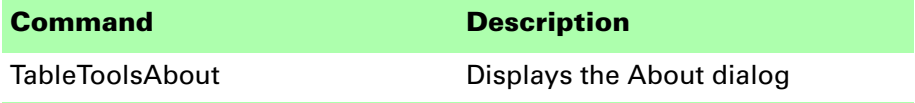

### <span id="page-22-0"></span>**Modifying a shortcut**

You can use a FrameMaker customization file to add or modify a shortcut for any of the commands in Table Tools. For example, the following lines from the "Customui.cfg" file specify that the F1 key will find the next table override in the document. Notice the command value came from the tables in the previous section.

```
<Command FindNextTableOverride
   <Label FindNextTableOverride>
   <KeySequence /F1>
   <Definition \x1000>>
```
<span id="page-22-1"></span>Refer to the Customizing FrameMaker online manual for more information about creating and using a customization file to add or change FrameMaker shortcuts.

# <span id="page-24-1"></span><span id="page-24-0"></span> **Appendix B • • • • • • SPOutput.fm**

<span id="page-24-2"></span>Table Tools produces several output files, such as the Table Usage report. By default, these new documents are based on the default document for your FrameMaker installation. The routines in Table Tools expect certain paragraph and character formats to be in this default document.

If you have modified the default document for your FrameMaker installation, it may not have the formats needed by Table Tools. If this occurs, copy the SPOutput.fm template document included with Table Tools to your FrameMaker installation.

- **•** On Windows, place the SPOutput.fm document in the \FrameMaker\fminit\ folder for the FrameMaker installation.
- **•** On the Macintosh, place the SPOutput.fm document in the Modules folder for the FrameMaker installation.

When Table Tools creates an output document, it will use this SPOutput.fm document as the source template.

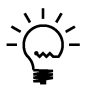

*If you want to customize the output from Table Tools, you can do this in the SPOutput.fm document. Every output file created will use the modified characteristics you added to the SPOutput.fm document.*

# <span id="page-26-1"></span><span id="page-26-0"></span> **Appendix C • • • • • • Scripting Support**

<span id="page-26-4"></span><span id="page-26-3"></span>Table Tools can be controlled with standard FrameMaker scripting tools, including the Frame Developer's Kit (FDK) and FrameScript.

### <span id="page-26-2"></span>**Scriptable commands**

The following commands can be accessed through scripting for both FrameScript and the FDK:

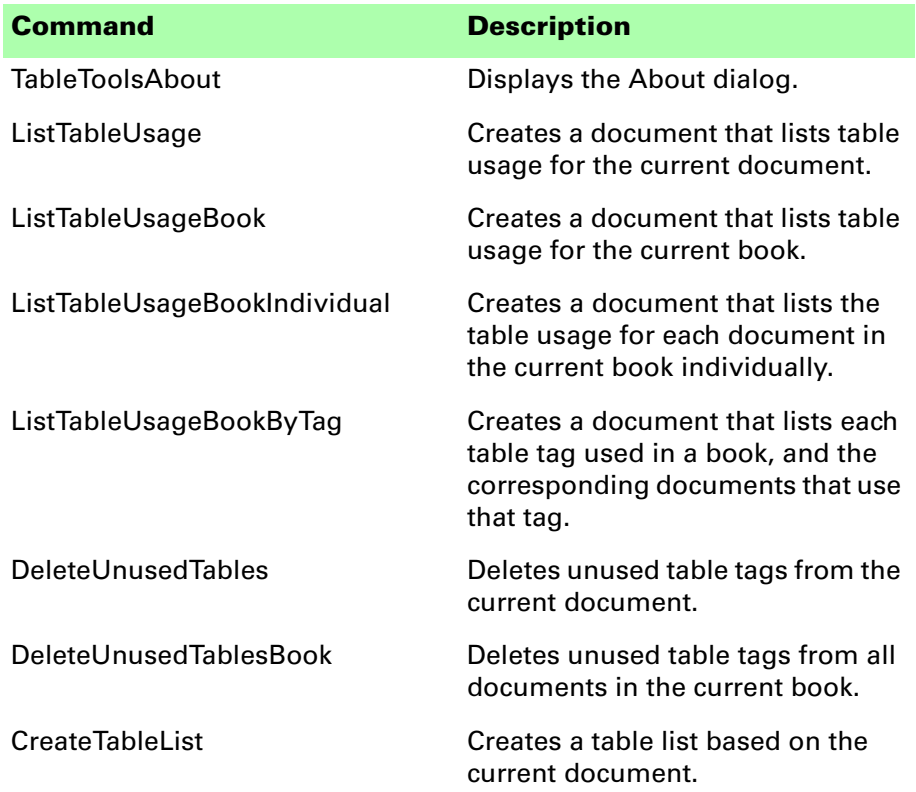

• • •

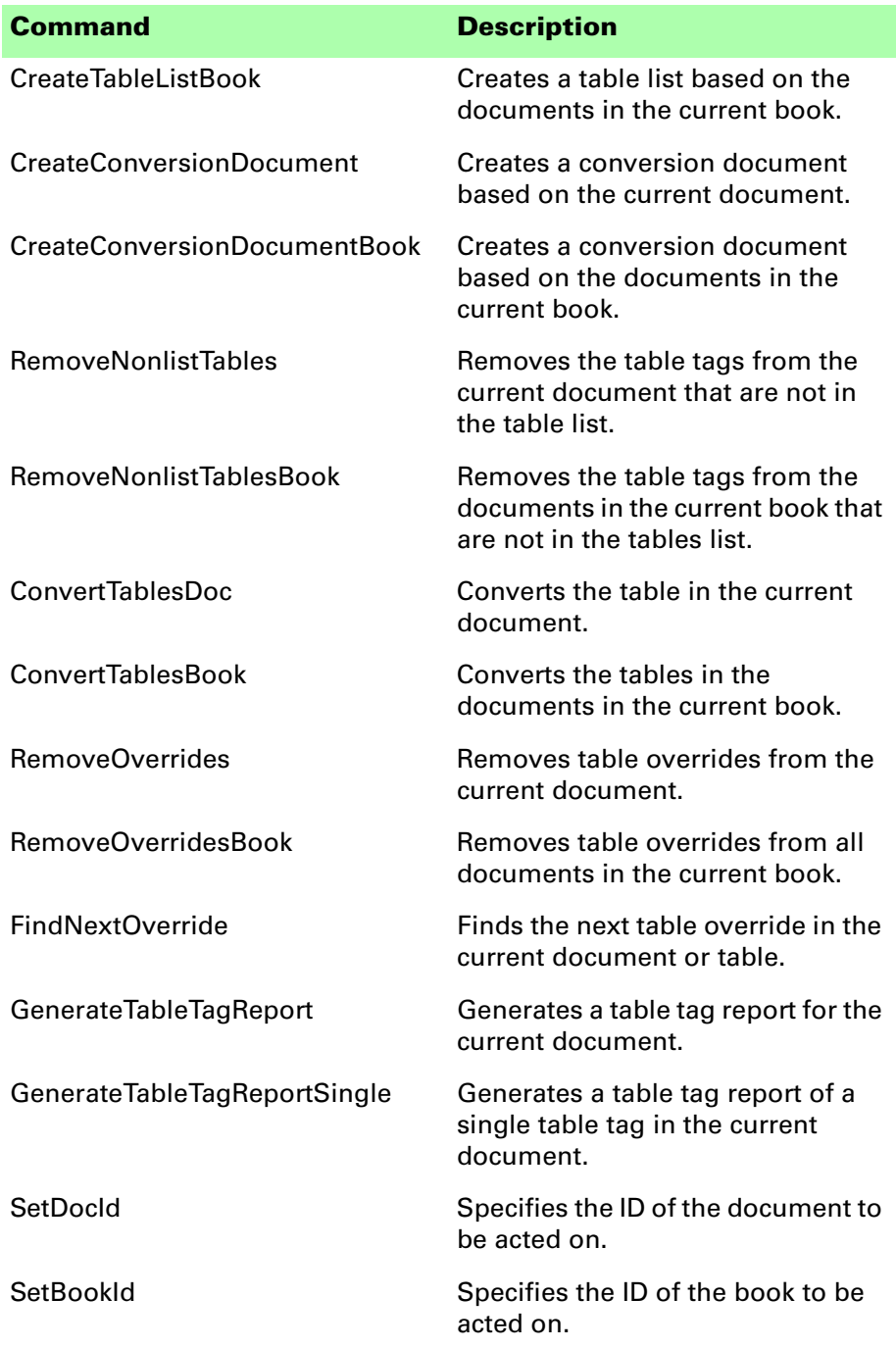

•

### <span id="page-28-0"></span>**Client name**

<span id="page-28-5"></span>For scripting commands to work properly, you must specify the name of the plug-in you want to access. The name depends on the platform on which you are using FrameMaker.

### <span id="page-28-8"></span><span id="page-28-1"></span>**Windows**

For Windows, the Table Tools plug-in is named "Table Tools". This is the client name that was given to the plug-in when it was created.

### <span id="page-28-7"></span><span id="page-28-2"></span>**Macintosh**

For the Macintosh, the Table Tools plug-in is named "TableTools". This is the filename of the plug-in that is installed in the Modules folder of the FrameMaker installation. If you change the name of the plug-in file, you must use the new name you have chosen.

### <span id="page-28-3"></span>**Scripting examples**

<span id="page-28-6"></span>The following examples show how to call commands in Table Tools from FrameScript and the FDK.

### <span id="page-28-4"></span>**FrameScript**

To control Table Tools with FrameScript, you will use the CALLCLIENT command. Be sure that you use the appropriate client name for the platform on which you are using FrameMaker.

The following example shows how to use the CALLCLIENT command on Windows to list table usage for the current document.

```
CALLCLIENT FrameClient('Table Tools') 
Message('ListTableUsage') ReturnVal(retVar);
```
The following example shows how to use the CALLCLIENT command on the Macintosh to remove overrides for the files in the current book.

#### **CALLCLIENT FrameClient('TableTools') Message('RemoveOverridesBook') ReturnVal(retVar);**

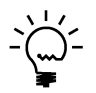

*Refer to the FrameScript documentation for more information about the CALLCLIENT command.*

# <span id="page-29-0"></span>**FDK**

To control Table Tools with the FDK, you will use the F\_ApiCallClient() function. Be sure that you use the appropriate client name for the platform on which you are using FrameMaker.

The following example shows how the F\_ApiCallClient() function is used on Windows to find the next table override in a document.

#### **F\_ApiCallClient("Table Tools", "FindNextOverride");**

The following example shows how the F\_ApiCallClient() function is used on the Macintosh to remove overrides for the current document.

```
F_ApiCallClient("TableTools", "RemoveOverrides");
```
# <span id="page-29-1"></span>**Background processing**

If you will be running scripts with FrameMaker in the background, you must use an additional command to specify which document or book will be acted on. Do this using the **SetDocId** or **SetBookId** commands.

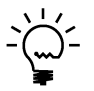

*It's necessary to use these commands only if scripts will be running while FrameMaker is in the background and is not the active application.*

# <span id="page-29-2"></span>**Syntax**

Like other scripting commands, the **SetDocId** and **SetBookId** commands are string values. The command is followed by a space and then the string representation of the document Id or book Id. For instance, the following command specifies the document with the Id 12345:

**SetDocId 12345**

# <span id="page-29-3"></span>**Scope**

The **SetDocId** and **SetBookId** commands specify which document or book the next command will affect. After the next command has been run, the scope is reset, meaning that subsequent commands will affect the currently-active document or book. If you want to perform several commands in succession, each command must be preceded by a **SetDocId** or **SetBookId** command.

•

# <span id="page-30-0"></span>**Script example**

The following code for the FDK uses the **SetDocId** command to specify the document that will be affected by the next script command that is run. Notice that a document Id is converted to a string representation and included in the command.

```
StringT s = NULL;
docId = { The Id of the document to be affected }
s = F_StrCopyString("SetDocId ");
s = F_Realloc(s, F_StrLen(s)+(IntT)10, NO_DSE);
F_StrCatIntN(s, docId, (IntT)10+F_StrLen(s));
F_ApiCallClient("Table Tools", s);
F_ApiCallClient("Table Tools", "RemoveOverrides");
```
•

•

<span id="page-32-1"></span><span id="page-32-0"></span>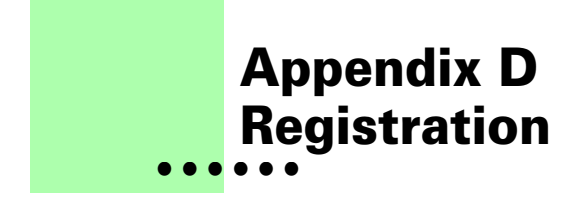

<span id="page-32-6"></span>Table Tools is shareware, so you can try the software before you purchase it. The software is fully functional. As you evaluate the software, you will see periodic "reminder" messages indicating the software hasn't been registered. If you find Table Tools useful, we encourage you to pay the registration fee.

### <span id="page-32-2"></span>**License types**

The following types of licenses are available for Table Tools:

### <span id="page-32-3"></span>**Single-user license**

Each single-user license allows you to use one copy of the software on one computer. If you have fewer than 10 users, it's most cost-effective to purchase single-user licenses.

### <span id="page-32-4"></span>**Site license**

A site license allows you to use copies of the software on any machine on the site. A site is defined as an area within a 100 mile radius. It's most cost-effective to purchase a site license if you have 10 or more users.

# <span id="page-32-5"></span>**Worldwide license**

A worldwide license allows you to use copies of the software on any machine within the organization, regardless of where the installations are located. It's most cost-effective to purchase a worldwide license if you have 10 or more sites where the software will be used.

### <span id="page-33-0"></span>**Registration methods**

Silicon Prairie uses Kagi, an online payment processing service. To learn more about Kagi, visit them on the web at http://www.kagi.com. You can pay using the following methods:

# <span id="page-33-1"></span>**Online**

You can purchase a license online through the Silicon Prairie web site (http://www.siliconprairiesoftware.com). There you will find a secure link to the Silicon Prairie page on the Kagi web site. This is the easiest and fastest way to obtain a license.

# <span id="page-33-2"></span>**Direct purchase**

If you don't want to purchase online, you can contact Silicon Prairie Software directly to arrange payment. Contact us via e-mail at support@siliconprairiesoftware.com.

# <span id="page-33-3"></span>**Registration code**

When you register the software, you will receive your registration code through e-mail. **Save this e-mail! You will need it if you need to reinstall the software.** If you printed this documentation, write the registration code here:

Registration Code:

To apply the code, choose the Register menu option via the Tools menu.

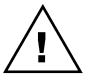

*To properly save the registration code, you must have privileges to write to the directories used for the FrameMaker installation. For Windows XP and earlier, this means being logged into the system as a member of the Administrator or Power User groups. For Windows Vista with User Account Control (UAC) this means running FrameMaker with Administrator credentials. You need to do this only for the session in which you register the plug-in.*

Enter the registration code you received in the dialog that's displayed.

<span id="page-33-4"></span>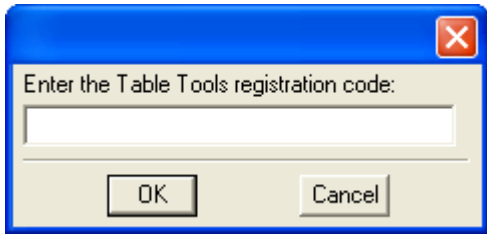

•

### <span id="page-34-0"></span>**• • • • • • Index**

### **B**

[background processing, when using scripts](#page-29-4)  26 [backup warning 2](#page-5-6)

### **C**

[client name, for scripting 25](#page-28-5) command reference [appendix 17–](#page-20-3)[19](#page-22-1) [for scripting 23](#page-26-3) [Convert Tables, described 9](#page-12-1) Create Conversion Document [described 7](#page-10-3) [sample 7](#page-10-4) Create Table Tag List [described 5](#page-8-1) [sample 5](#page-8-2)

### **D**

[Delete Unused Table Tags, described 4](#page-7-1) [document flows, finding table overrides 12](#page-15-2)

### **E**

[examples, scripting Table Tools 25](#page-28-6)

### **F**

[Find Next Override, described 12](#page-15-2) [Fix Table Headings, described 13](#page-16-2) [flows, finding table overrides 12](#page-15-2) [Frame Developer's Kit, using with Table](#page-26-4)  Tools 23 FrameScript, using with Table Tools 23

### **H**

heading rows [adding to tables 13](#page-16-2) described 13

### **I**

[installing, Table Tools 1](#page-4-4)

### **K**

[keyboard shortcuts, modifying 17](#page-20-3)

#### **L**

List Table Usage [described 3](#page-6-3) [sample 4](#page-7-2)

#### **M**

**Macintosh** [client name 25](#page-28-7) [installing Table Tools 2](#page-5-7) [modifying keyboard shortcuts 17](#page-20-3)

### **O**

overrides [described 11](#page-14-3) [finding next override 12](#page-15-2) [removing from tables 12](#page-15-3)

### **P**

[platforms supported 1](#page-4-5) [problem reports 2](#page-5-8)

#### **R**

[redistributing Table Tools 2](#page-5-9)

•

• • • [registration, appendix 29–](#page-32-6)[30](#page-33-4) [Remove Non-list Table Tags, described 6](#page-9-1) [Remove Overrides, described 12](#page-15-3) [removing, Table Tools 2](#page-5-10) [reporting problems 2](#page-5-8) [requirements for Table Tools 1](#page-4-5)

### **S**

samples [table conversion document 7](#page-10-4) [table tag list 5](#page-8-2) [table tag report 15](#page-18-2) [table usage 4](#page-7-2) scripting [background processing 26](#page-29-4) [examples 25](#page-28-6) [scripting support, appendix 23–](#page-26-4)[27](#page-30-1) [shortcuts, modifying 17](#page-20-3) [SPOutput.fm, appendix 21](#page-24-2) [startup message, removing 2](#page-5-11) [suggestions 2](#page-5-8)

### **T**

[Table Conversion, described 7](#page-10-5) table conversion document [converting table tags 9](#page-12-1) [described 7](#page-10-3) [table overrides, described 11](#page-14-3) table tag list [described 5](#page-8-1) [removing non-list table tags 6](#page-9-1) [Table Tag Overrides, described 11](#page-14-4) Table Tag Report [described 15](#page-18-3) [sample 15](#page-18-2) Table Tools [described 1](#page-4-6) [installation 1](#page-4-4) [redistributing 2](#page-5-9) [removing 2](#page-5-10) [requirements 1](#page-4-5) [scripting 23](#page-26-4) [startup message 2](#page-5-11) [supported platforms 1](#page-4-5) [table usage, described 3](#page-6-4) tables [converting table tags 9](#page-12-1) [deleting unused tags 4](#page-7-1)

tables (*continued* ) [finding next override 12](#page-15-2) [list of table tags to convert 7](#page-10-3) [list of tables to keep 5](#page-8-1) [listing characteristics of 15](#page-18-3) [listing how used 3](#page-6-3) [removing non-list table tags 6](#page-9-1) [removing overrides 12](#page-15-3)

### **U**

[unused table tags, deleting 4](#page-7-1) [usage, for tables 3](#page-6-3)

#### **W**

Windows [client name 25](#page-28-8) [installing Table Tools 1](#page-4-7)